Online registratie

Alvorens u toegang heeft tot i-Active, moet u een account aanmaken bij het portaal van uw gemeente. Ga hiervoor naar [\[stadofgemeente\].](http://www.i-school.be/zwijndrecht/registreren)i-active.be.

#### Welkom bij Gemeente Zwijndrecht

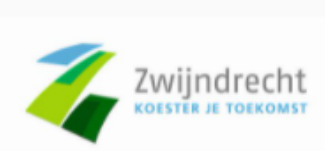

**Binnenplein 1** 2070 ZWIJNDRECHT 080099604 zowiezo@zwijndrecht.be

Voor welke diensten wilt u zich registreren?

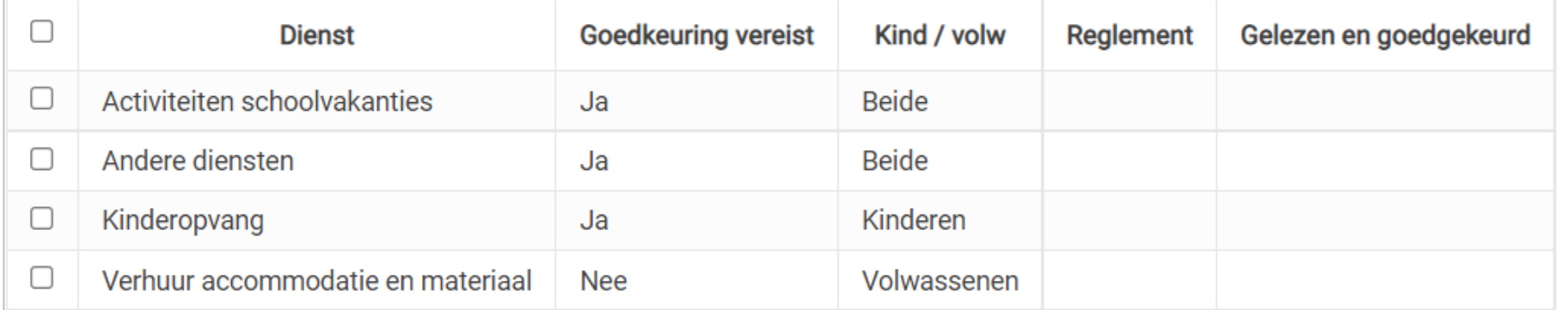

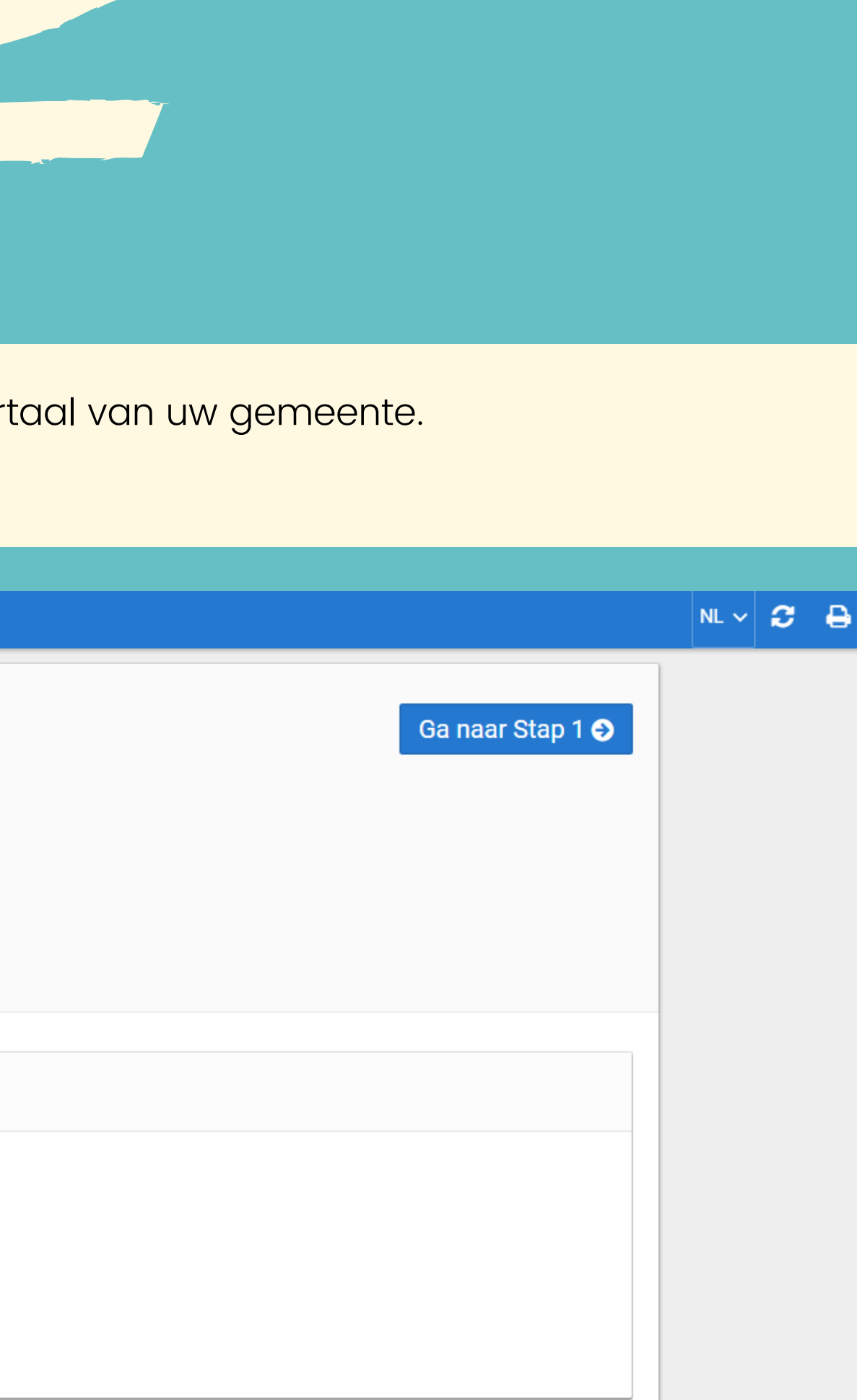

- 1) Vink de diensten (activiteiten schoolvakanties, andere diensten en kinderopvang) aan waar u gebruik van wil maken.
	- OPGELET: Uw dossier zal eerst door de administratie goedgekeurd moeten worden vooraleer u er gebruik van kunt maken.
- 2) Geef uw eigen persoonsgegevens in. De velden met een \* zijn verplicht in te vullen.
- 3) Voeg vervolgens uw kind(eren) en eventueel andere verantwoordelijken toe.
- 4) U kan, indien gewenst, ook afhaal- en contactpersonen toevoegen.
- 5) Bevestig de registratie.
- 6) Geef een wachtwoord in en klik door om naar het ouderportaal te gaan.

U krijgt ook een e-mail met uw logingegevens (o.a. cijfercode als gebruikersnaam). Hou deze goed bij! Ben je je wachtwoord vergeten? Contacteer het gemeentebestuur om je wachtwoord opnieuw in te stellen.

Ga naar i-active.be/login en geef uw gebruikersnaam (cijfercode) en wachtwoord in om in te loggen op het ouderportaal.

Handleiding oudermodule

- Inschrijven
- Uitschrijven
- 

Filteren op activiteiten

#### **KALENDER**

- Afrekeningen
- Fiscale attesten
- Mutualiteitsattesten

#### **FINANCIEEL**

### **RESERVATIES**

- **· Inschrijvingen per week** en/of dagdeel
- **.** Inschrijvingen per maand

Raadplegen en eventueel aanpassen eigen gegevens en kindgegevens

#### **MIJN GEGEVENS**

# MENU

### Home

Aanbod

**B** Kalender

- **三 Reservaties**
- € Financieel
- Mijn gegevens

#### Afmelden

? Help

& Install i-Active App

Snelkoppeling naar bureaublad van een smartphone of tablet

#### **INSTALL I-ACTIVE APP**

- Snelkeuze naar schermen
- Contactgegevens
- Huishoudelijk reglement (en andere documenten)

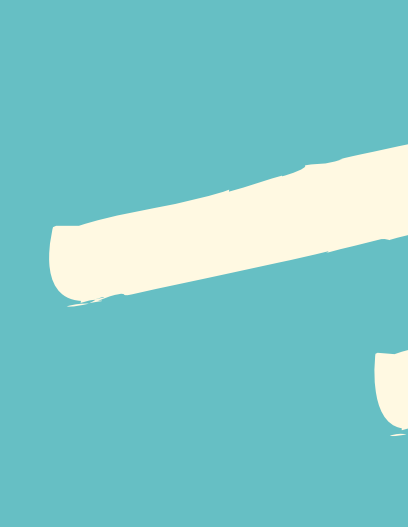

#### **HOME**

- Overzicht activiteiten
- Rechtstreeks inschrijven op activiteiten

#### **AANBOD**

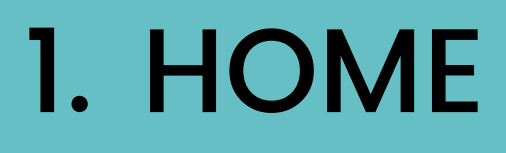

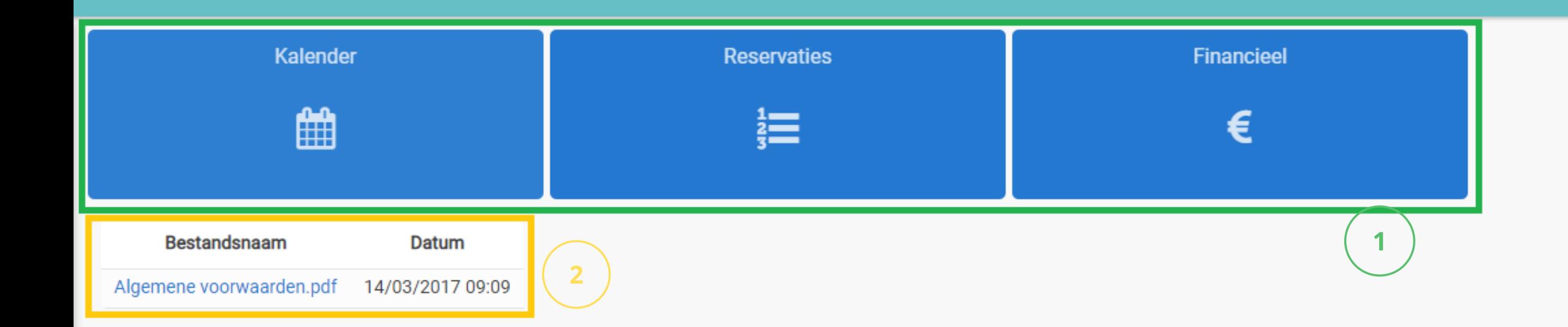

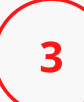

#### Contactgegevens

**ISB Demo** Dok noord 2 9000 GENT 03 288 21 10 info@i-school.be

BE 001.23.456

Info Service Belgium N.V. @ 2018 **Privacy Policy ISB** 

Op de homepare<br>
ouderportaal vir<br>
gebruikt wo<br>
Documente<br>
2 het huishou<br>
handleiding<br>
Contactgeg<br>
gemeente. **gina** van het ouderportaal vindt u:

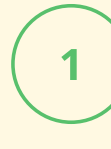

Snelkoppelingen naar schermen die vaak gebruikt worden.

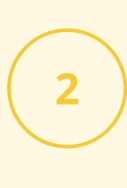

Documenten van de dienst, zoals het huishoudelijk reglement, een handleiding of nieuwsbrief.

Contactgegevens van uw stad of gemeent

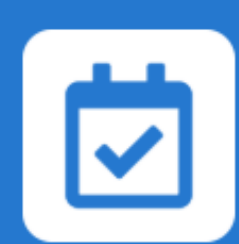

### 2. AANBOD

Op dit scherm vindt u alle uitstaande activiteiten waarop u kan klikken voor meer info en rechtstreeks kan inschrijven.

Klik op 'Meer info', vink de personen aan voor wie je wil inschrijven, voeg eventueel een opmerking toe en indien nodig, vink de gewenste keuzeopties aan.

#### Turnen 50 + maandag 14u-15u

ma 06/09/2021 - ma 20/12/2021  $14:00 - 15:00$ Sporthal Den Draver (2) €42.00 Inschrijven tot 21/09/2021 09:00

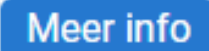

#### Turnen 50+ maandag 13u-14u

ma 06/09/2021 - ma 20/12/2021 13:00 - 14:00 Sporthal Den Draver (1) €42.00 Inschrijven tot 21/09/2021 09:00

Meer info

#### Multimove (3-8 jaar) 10u-11u

za 18/09/2021 - za 11/12/2021  $10:00 - 11:00$ Sporthal Den Draver (2) € 30.00 Inschrijven tot 18/09/2021 09:00

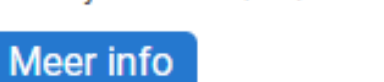

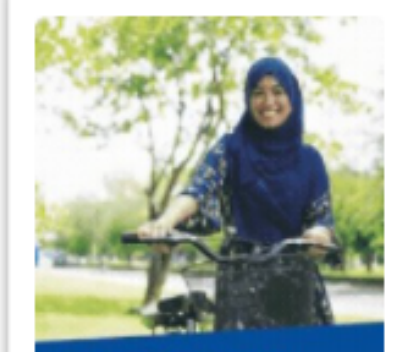

Leer fietsen! Een cursus voor volwassenen

#### Fietslessen voor volwassenen

ma 20/09/2021 - do 21/10/2021 10:30 - 12:00 Sportpark De Wallen (1) € 20,00 Inschrijven tot 15/09/2021 17:00

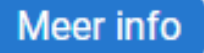

#### Multimove (3-5 jaar) 9u-10u

za 18/09/2021 - za 18/12/2021  $09:00 - 10:00$ Sporthal Den Draver (1) € 30,00 Inschrijven tot 18/09/2021 09:00

Meer info

#### Multimove (3-5 jaar) 14u-15u

wo 22/09/2021 - wo 22/12/2021  $14:00 - 15:00$ Sporthal Den Draver (1) € 30.00 Inschrijven tot 22/09/2021 14:00

Meer info

Switch van kalender bij meerdere kinderen.

#### Duid aan wat u wilt doen:

 $\overline{2}$ 

 $\overline{\mathbf{3}}$ 

Inschrijven via kalender (standaard): Klik op het gewenste kalenderitem, vervolledig het formulier en klik op 'Inschrijven'.

#### Willekeurig inschrijven:

U wenst uw kind slechts op enkele dagen in te schrijven gedurende een bepaalde periode. Kies de juiste dagen en geef de uren in.

#### Inschrijven via periode:

Schrijf uw kind dagelijks, wekelijks, tweewekelijks, maandelijks of trimestrieel in.

#### Uitschrijven via periode:

Maak de inschrijvingen ongedaan voor een hele periode.

Filter op basis van de gegeven filters, zoals maand of dienst. Klik vervolgens op 'Zoeken'.

Klik op 'Help' om na te lezen wat u met de kalender kunt doen.

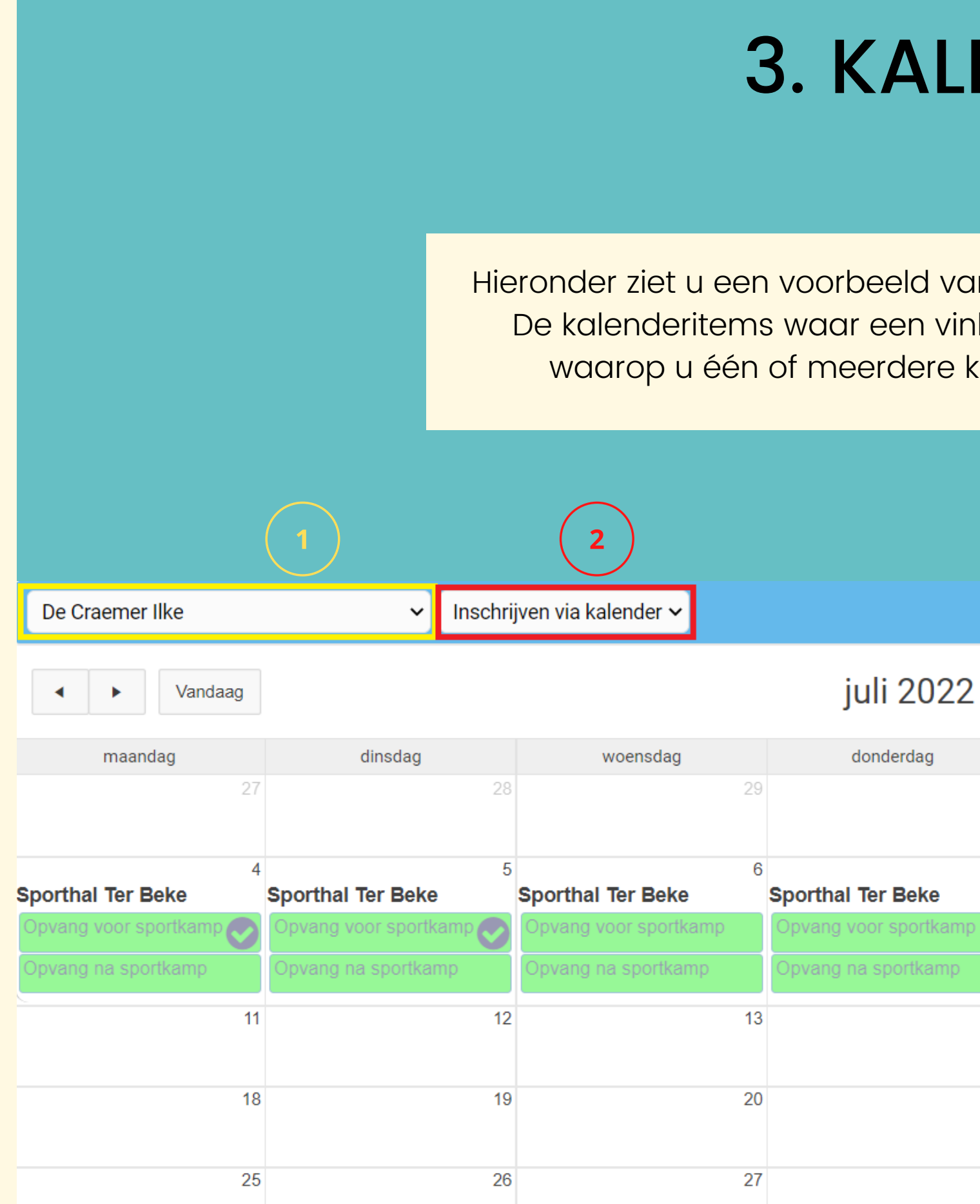

Hieronder ziet u een voorbeeld van hoe uw kalender er kan uitzien. De kalenderitems waar een vinkje bij staat zijn kalenderitems waarop u één of meerdere kinderen hebt ingeschreven.

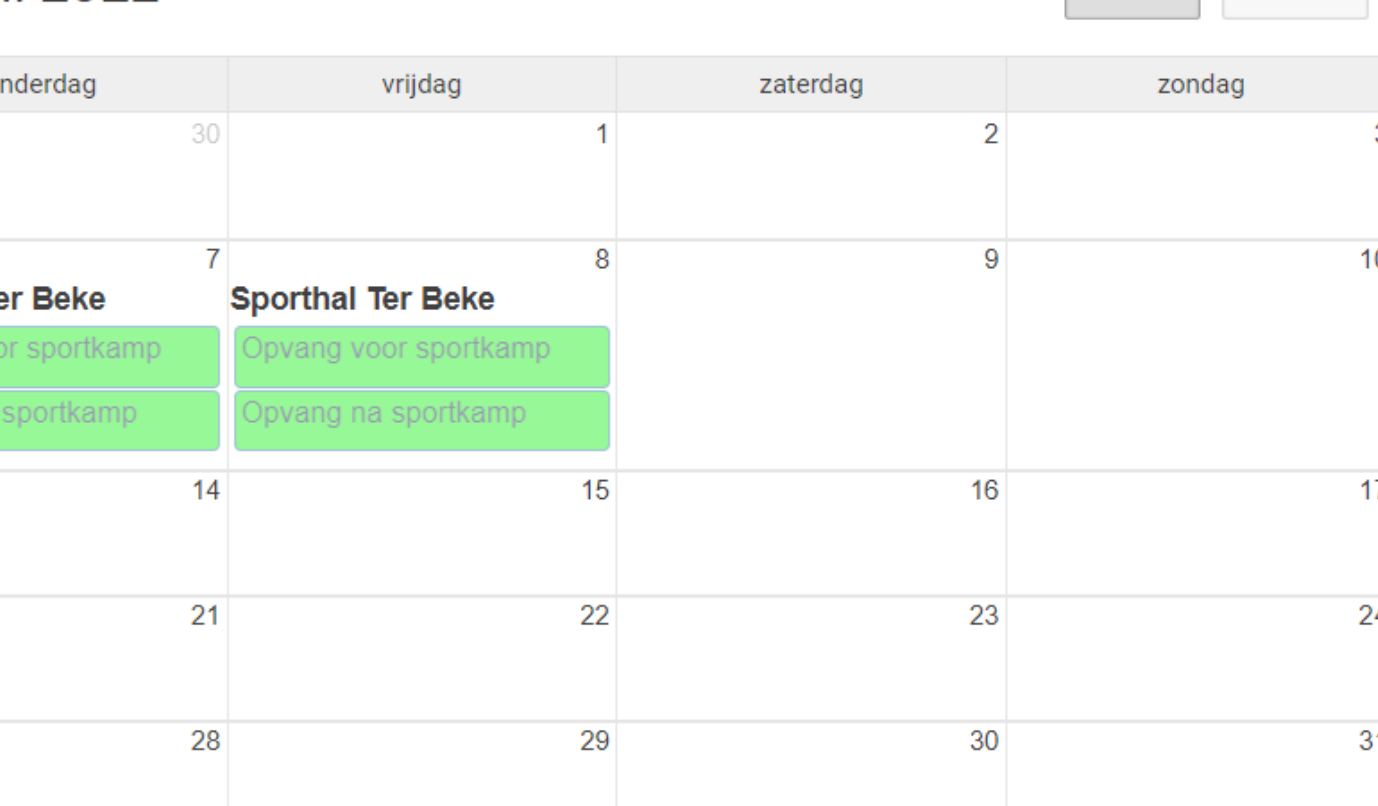

Agenda

Maand

## 3. KALENDER

#### Andere acties die u op dit scherm kan doen:

Door op 'Reservaties' te klikken krijgt u een lijst van de inschrijvingen van uw kind(eren) per maand. U kunt ook zien voor welke kalenderitems uw kind(eren) op de reservelijst staan.

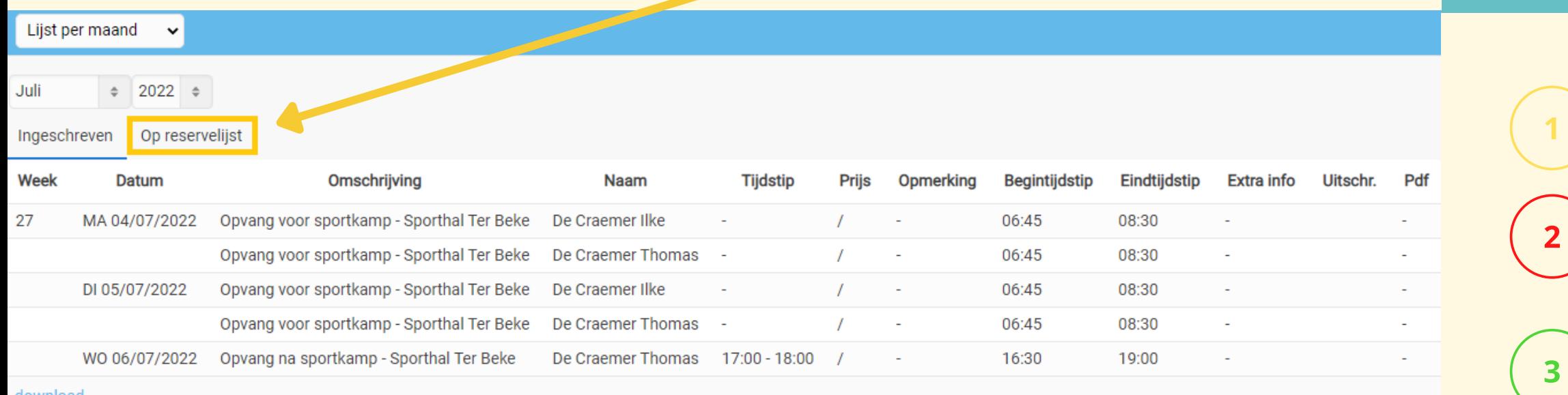

4. RESERVATIES

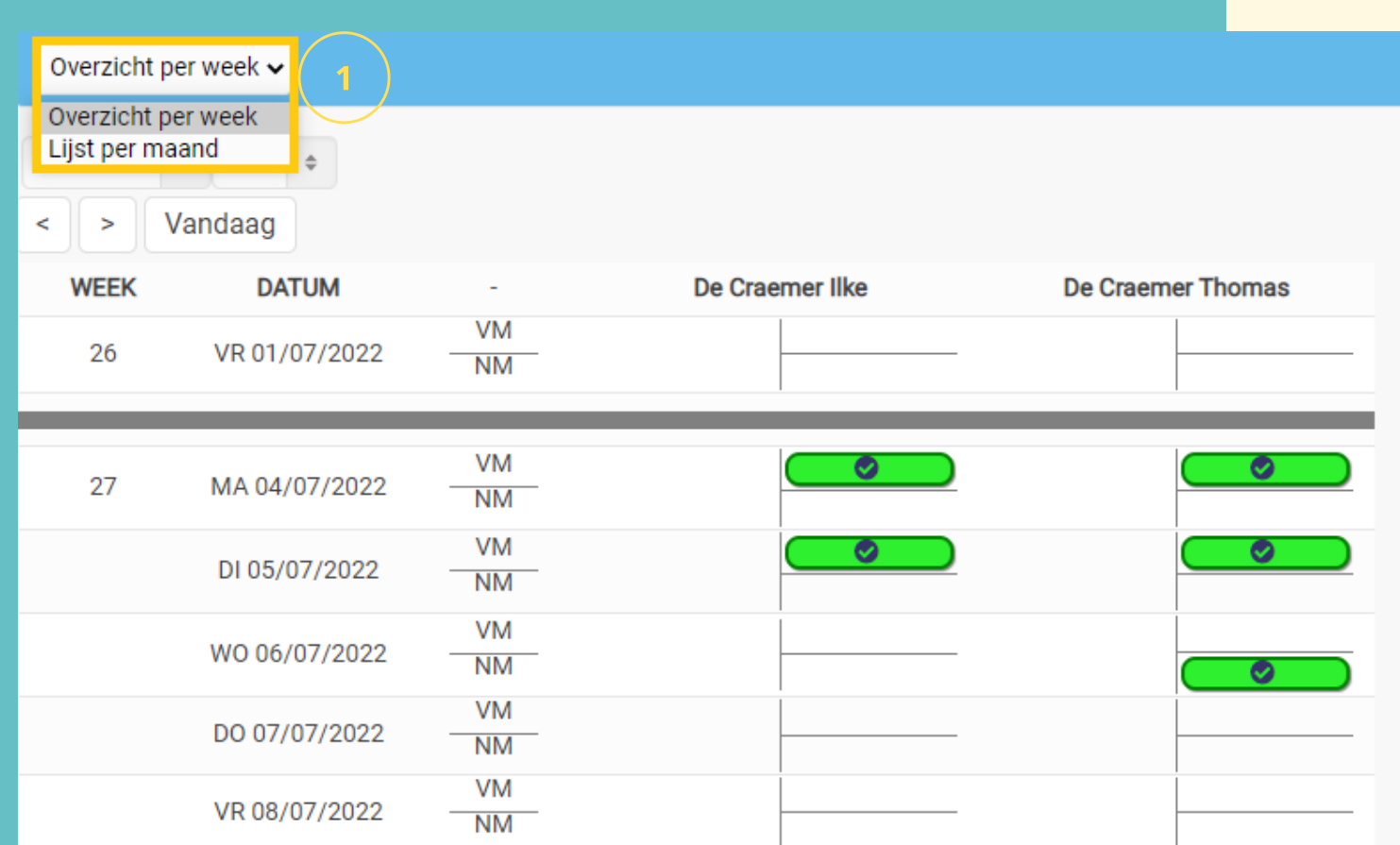

Wilt u een overzicht per week, dan kunt u dat links bovenaan opvragen.

Druk deze pagina af.

Filter op basis van de gegeven filters, zoals kind, artikelgroepen, artikels of locaties. Klik vervolgens op 'Zoeken'.

Klik op 'Help' om na te lezen wat u op het scherm 'Reservaties' kunt doen.

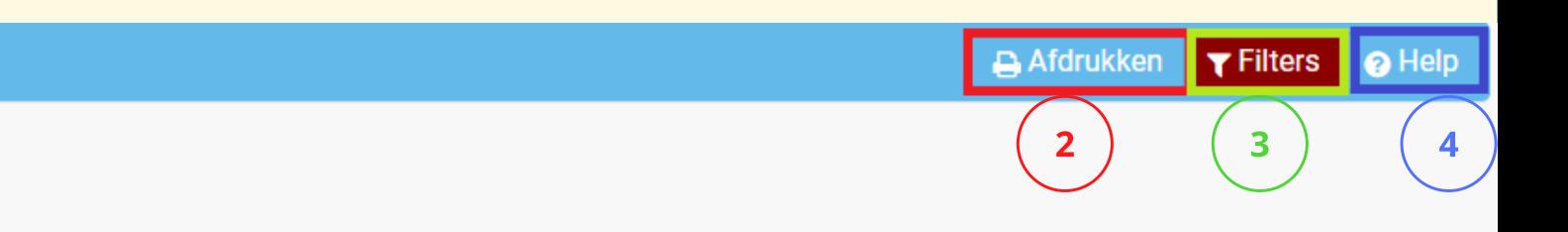

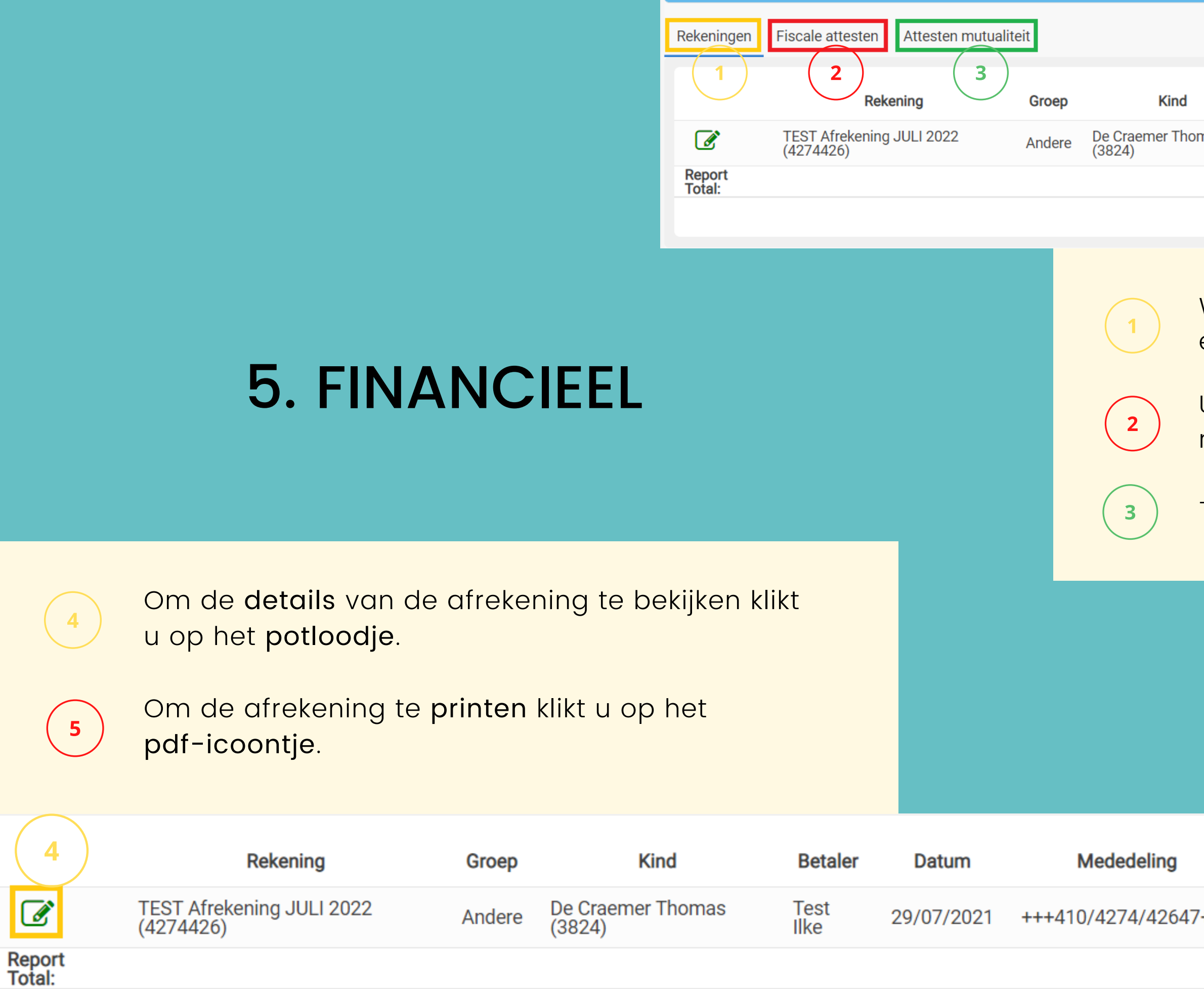

Overzicht

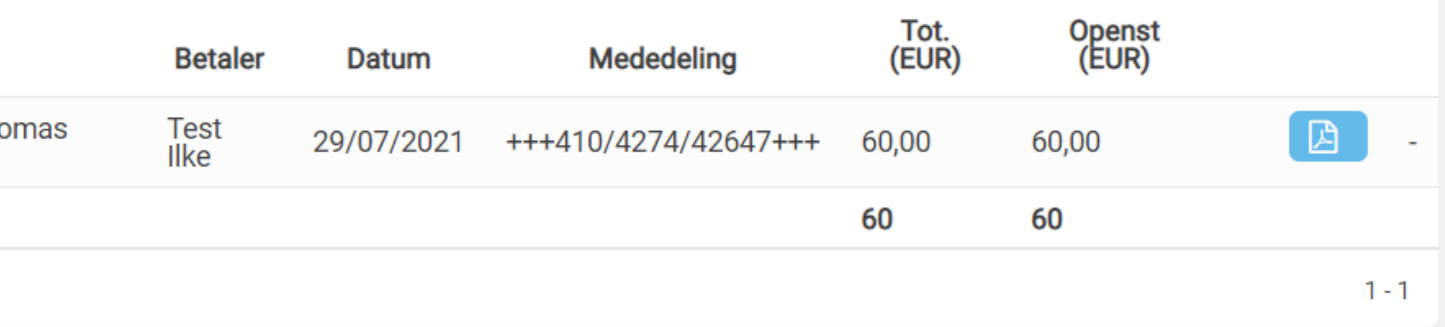

Wanneer u op 'Financieel' klikt, dan krijgt u in de eerste plaats uw rekeningen te zien.

U kunt op dit scherm ook uw fiscale attesten raadplegen als u op het tabblad ernaast klikt.

Ten slotte vindt u hier ook uw mutualiteitsattesten.

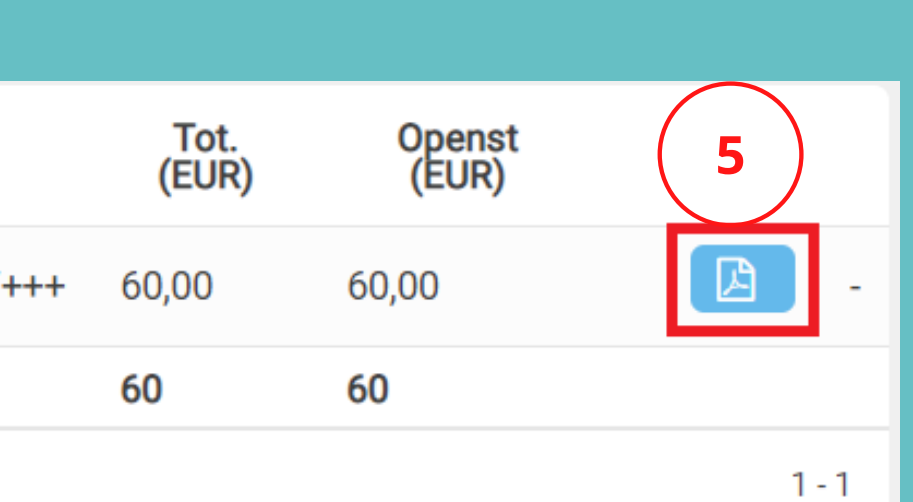

## 6. MIJN GEGEVENS

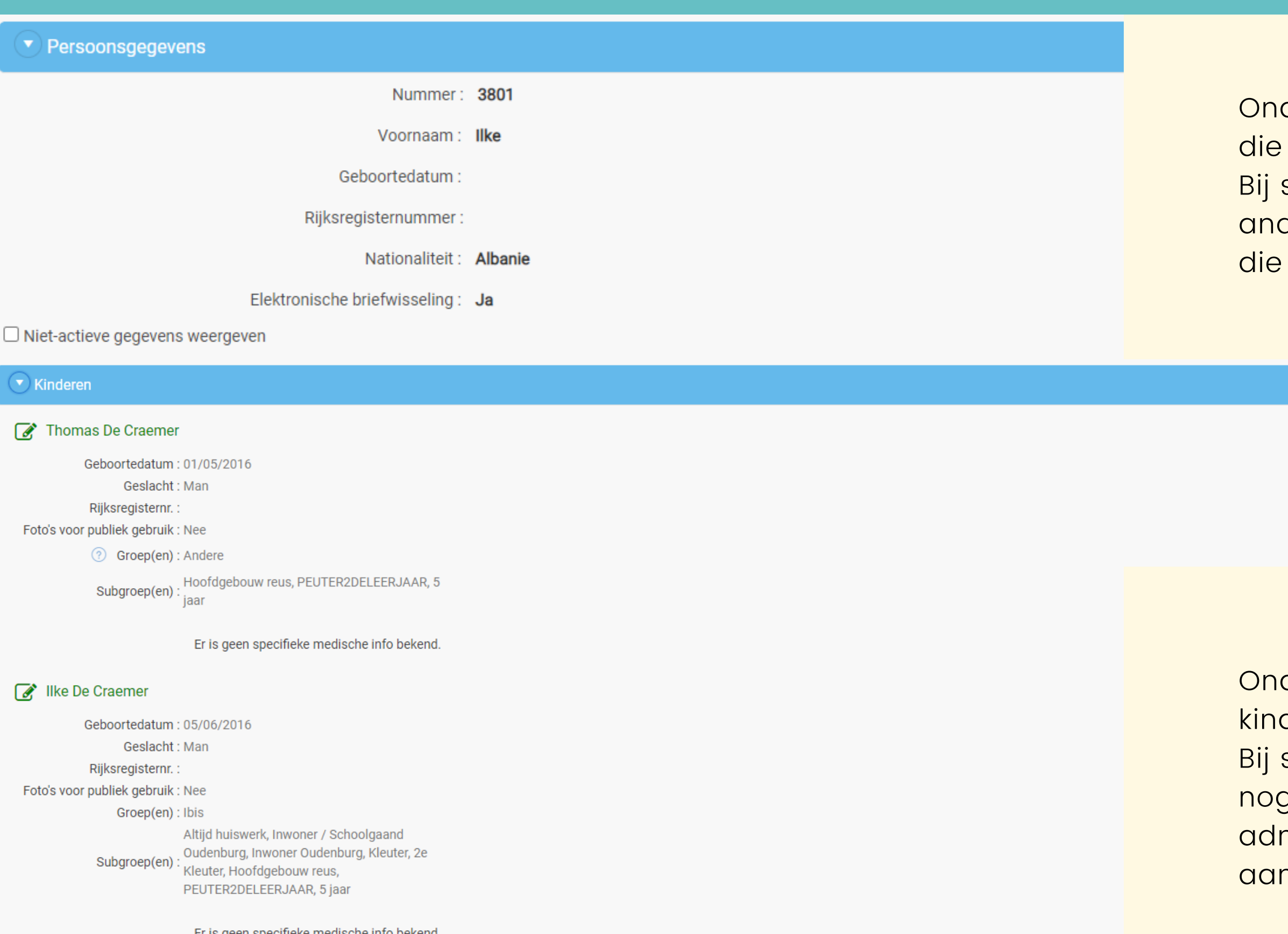

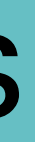

der 'Persoonsgegevens' vindt u de gegevens u bij het online registreren heeft ingevuld. sommige diensten kunt u die zelf aanpassen, bij dere moet u de administratie contacteren om te laten aanpassen.

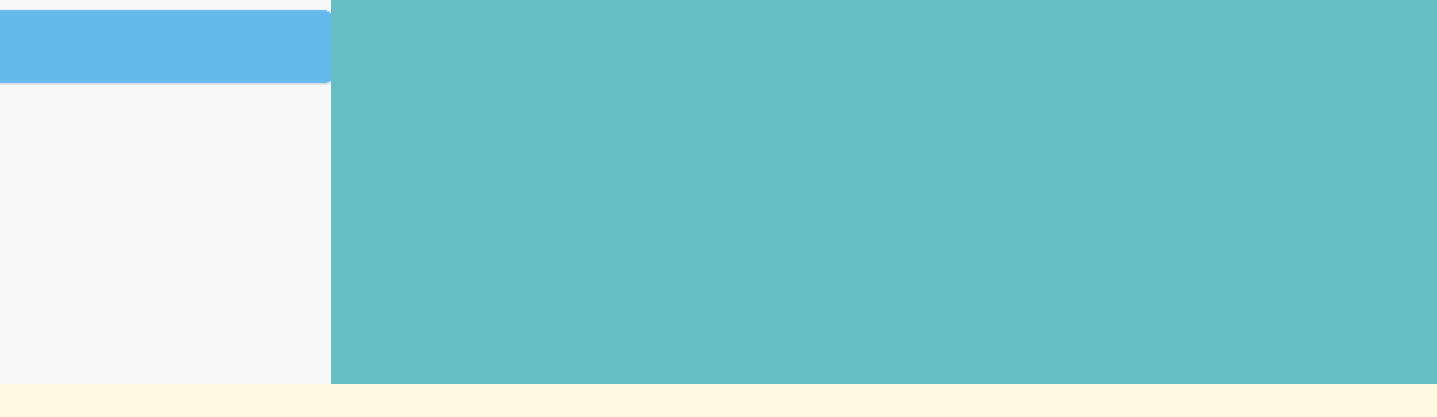

der 'Kinderen' vindt u de gegevens van uw d(eren) die u bij het registreren heeft ingevuld. sommige diensten kunt u die zelf aanpassen en g een kind toevoegen, bij andere moet u de ministratie contacteren om die te laten npassen.

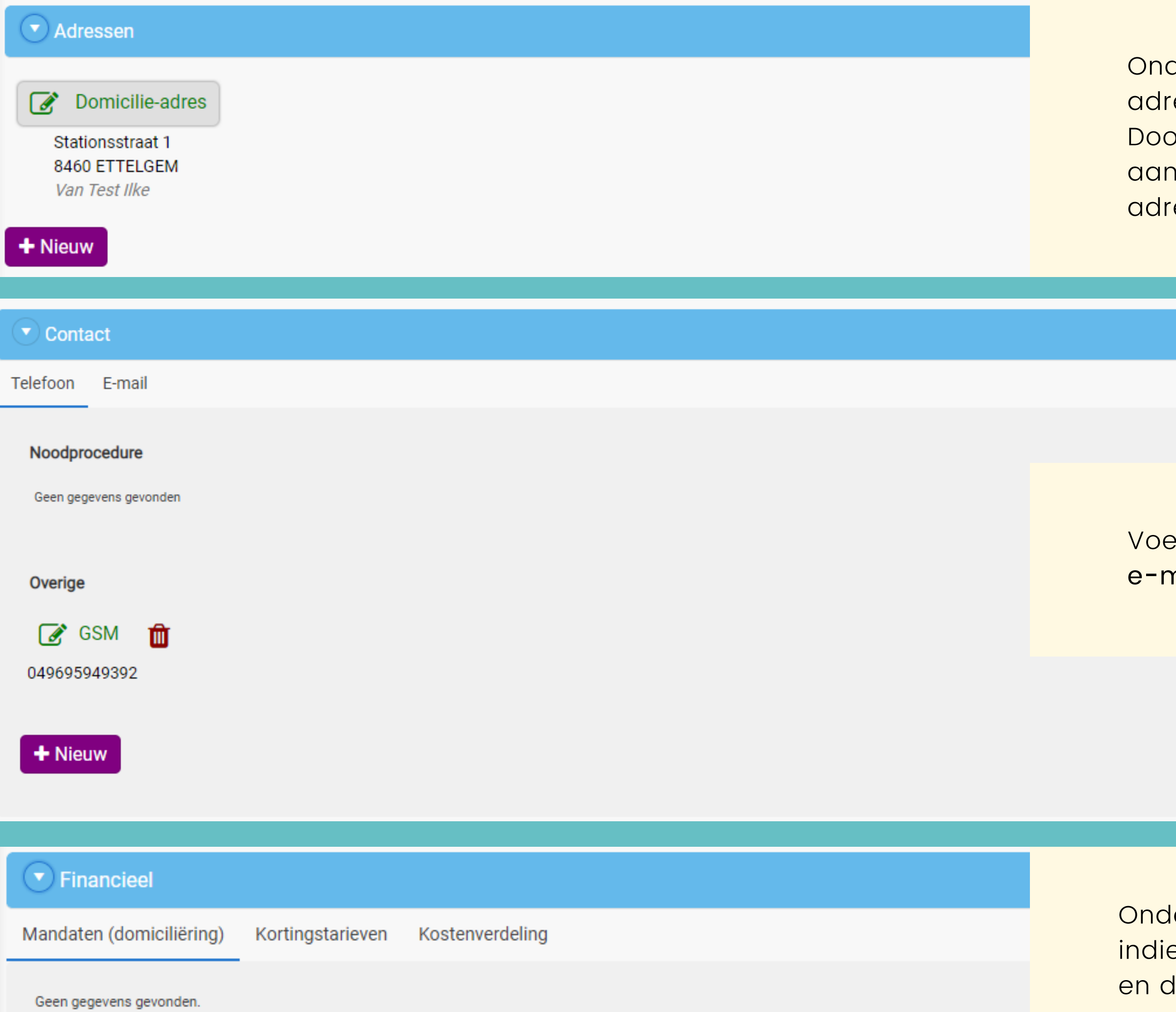

der **'Adressen'** vindt u het adres dat/de essen die u bij het registreren heeft ingevuld. br op het <mark>potloodje</mark> te klikken kunt u het adres i <mark>ipassen. Door op 'Nieuw' te klikken kunt u een</mark> es toevoegen.

eg onder 'Contact' telefoonnummers en/of nailadressen toe of pas ze aan.

ler het titeltje 'Financieel' vindt u uw mandaten en u werkt met domiciliëring, uw <mark>kortingstarieven</mark> <mark>le kostenverdeling (</mark>betalers).

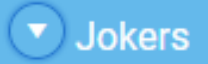

Geen relevante inschrijvingen gevonden.

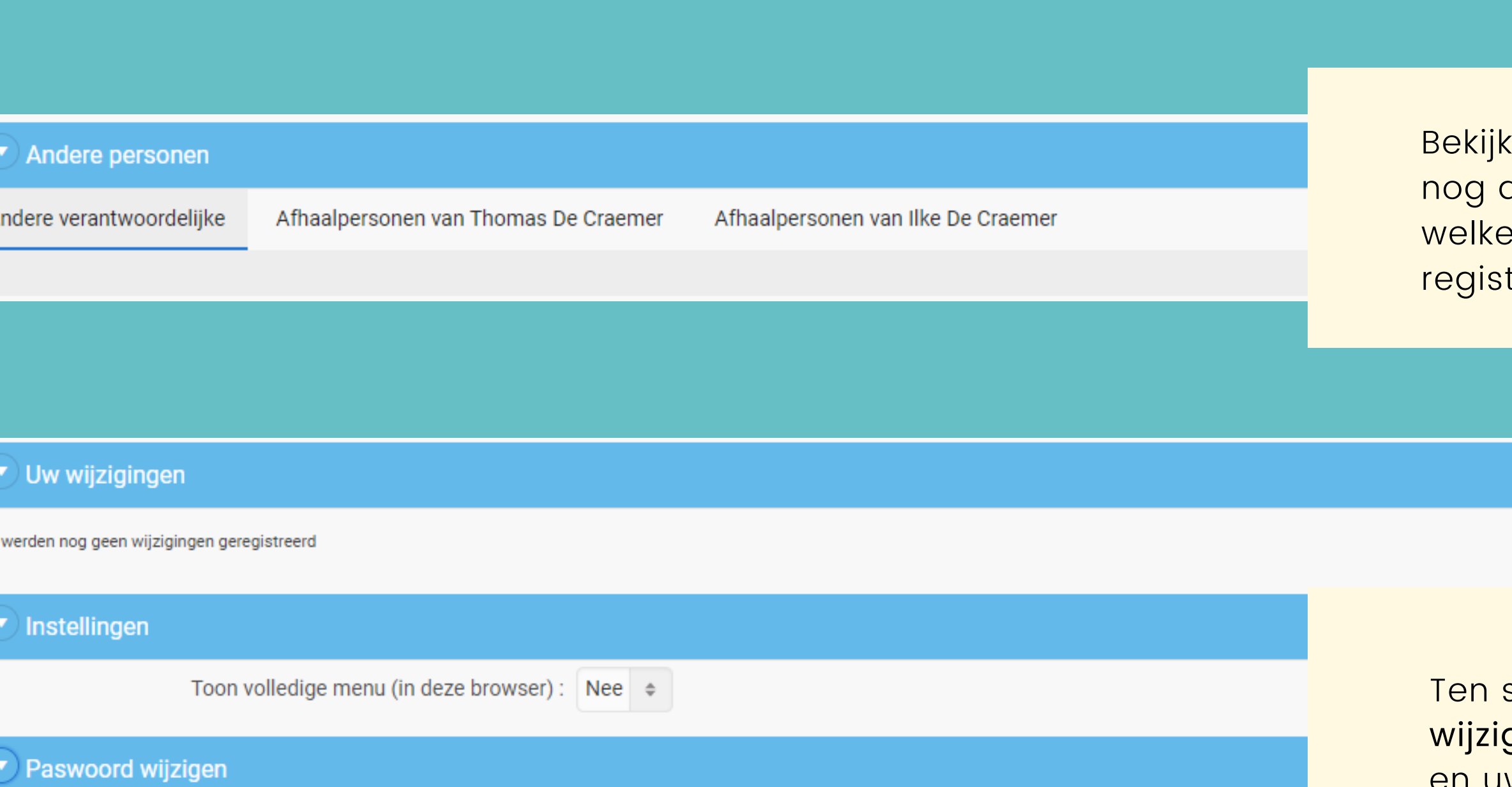

Huidig paswoord:

Nieuw paswoord:

Bevestig paswoord:

...........

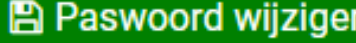

Er

Bekijk hier hoeveel jokers nog beschikbaar zijn en welke zijn gebruikt. Hier ziet u eveneens of er extra toegekende jokers zijn.

hier welke andere verantwoordelijke(n) er  $\,$ aan uw kinddossier $(s)$  gekoppeld is/zijn, en $\,$ afhaalpersonen u heeft ingevuld bij het treren.

slotte kunt u op dit scherm ook gemaakte <mark>gingen</mark> raadplegen, <mark>instellingen</mark> aanpassen en uw paswoord wijzigen.

### Rechtstreekse installatie enkel voor Android

# 7. INSTALL I-ACTIVE APP

Via deze knop kunt u van i-School een snelkoppeling maken naar het bureaublad van een smartphone of tablet.

Klik op 'Install i-Active App' om een rechtstreekse koppeling naar het bureaublad van uw smartphone of tablet te creëren.

- 1) Open de webpagina in Safari.
- 2) Klik op het 'Delen'-icoon r<sup>f</sup>1 in de navigatiebalk.
- 3) Veeg in de onderste rij van het 'Delen'-menu naar links of rechts.
- 4) Klik op 'Voeg toe aan beginscherm'.

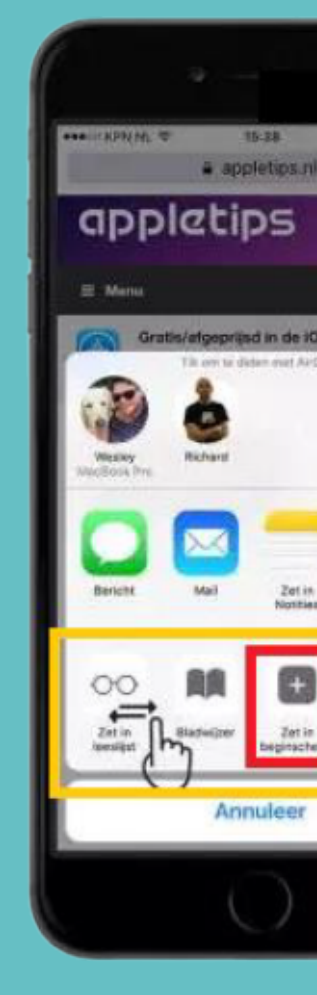

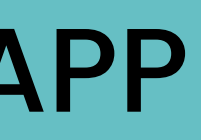

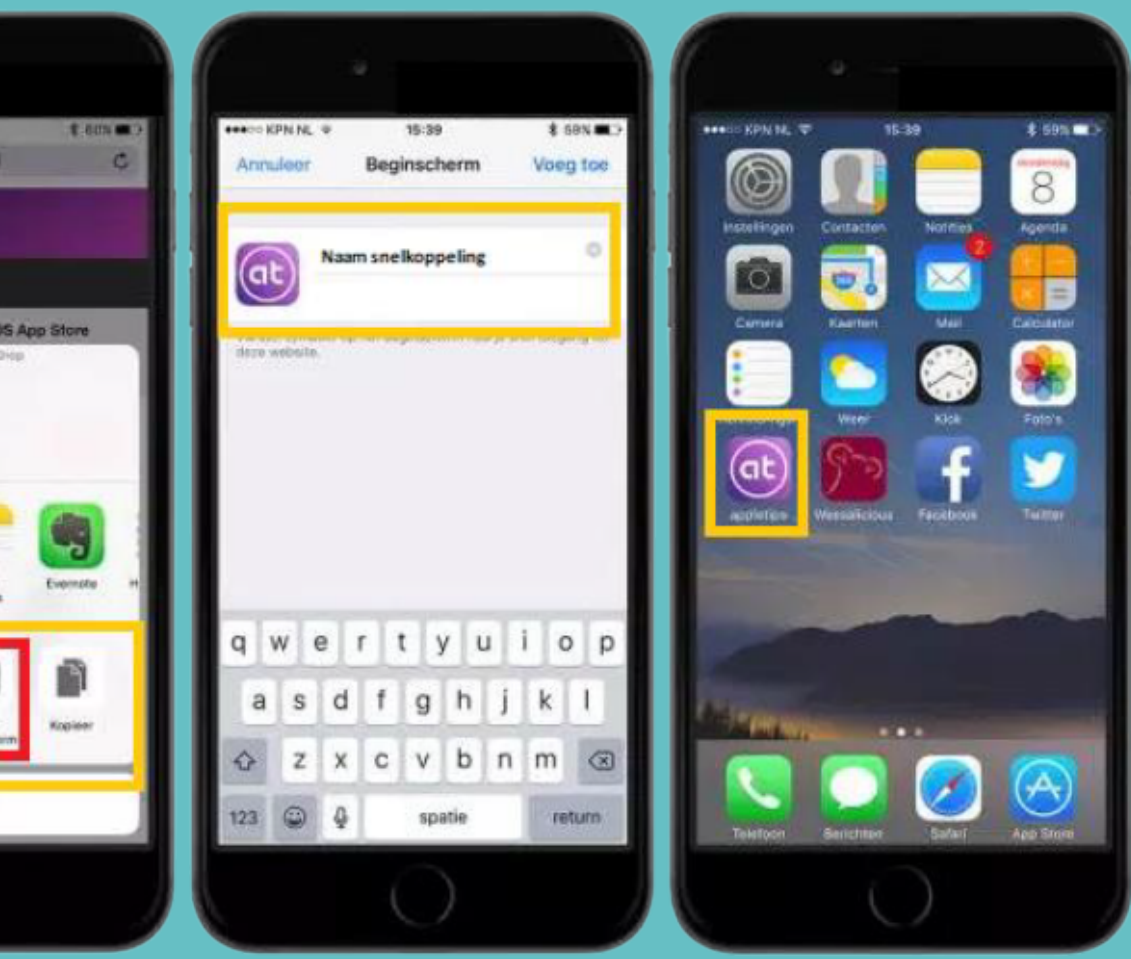

### Installatie voor iOS